# Guide to SPOCadm for supervisor allocators.

All forms can be found in three different lists.

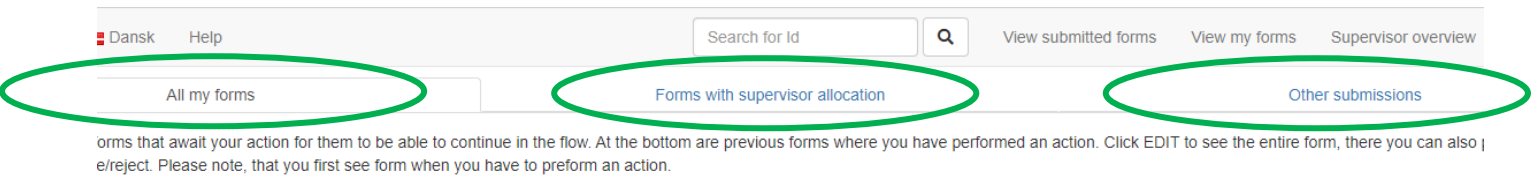

- All my forms
	- Show all forms where you must or have performed an action
- Forms with supervisor allocation
	- Used for assigning supervisor (previously known as listview)
- Grouped by form
	- Here you can see the other forms sorted by form

## How to allocate a supervisor

There are two ways:

- 1. On "All my forms" next to a submission click EDIT. The submission opens, there you can read the submitted form, find the field for "assigned supervisor" (can have different name elsewhere) write a name and at the bottom click "Approve".
- 2. If you need to assign many supervisors use the tab "Forms with supervisor allocation", se guide below.

### How the tab "Forms with supervisor allocation" works.

All submissions are grouped by form, click on a form to see the submissions.

#### **To assign one supervisor to one submission**

- 1. To assign a supervisor write the supervisors email in the field "Assigned supervisor, email"
- 2. Click Approve.

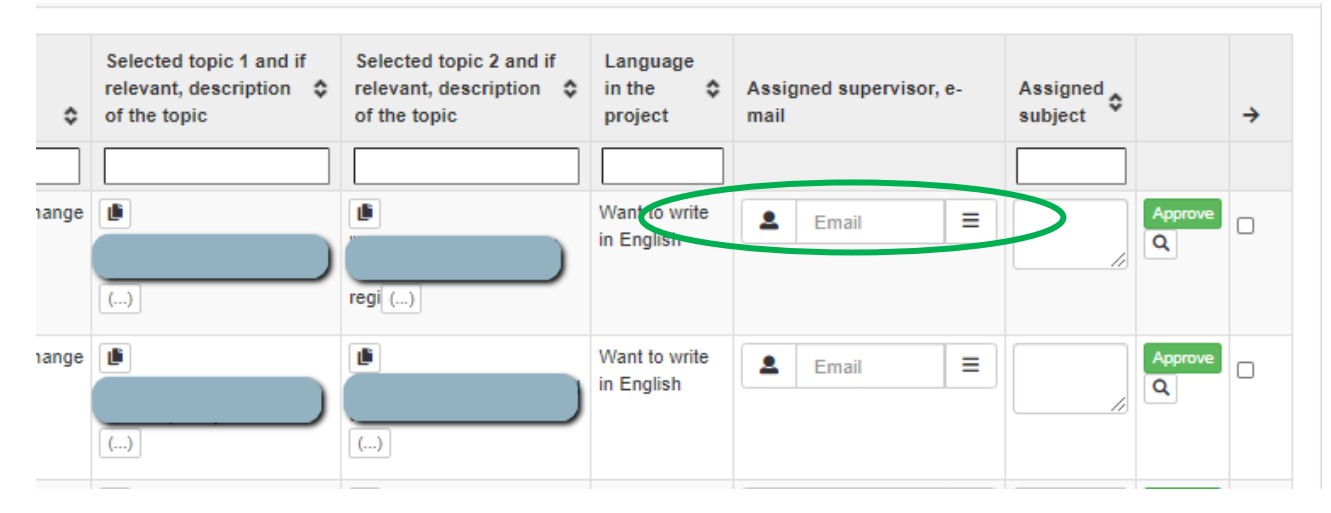

#### **To assign a supervisor to many submissions.**

1. Use the box "Search for SDU employees" and find the supervisor.

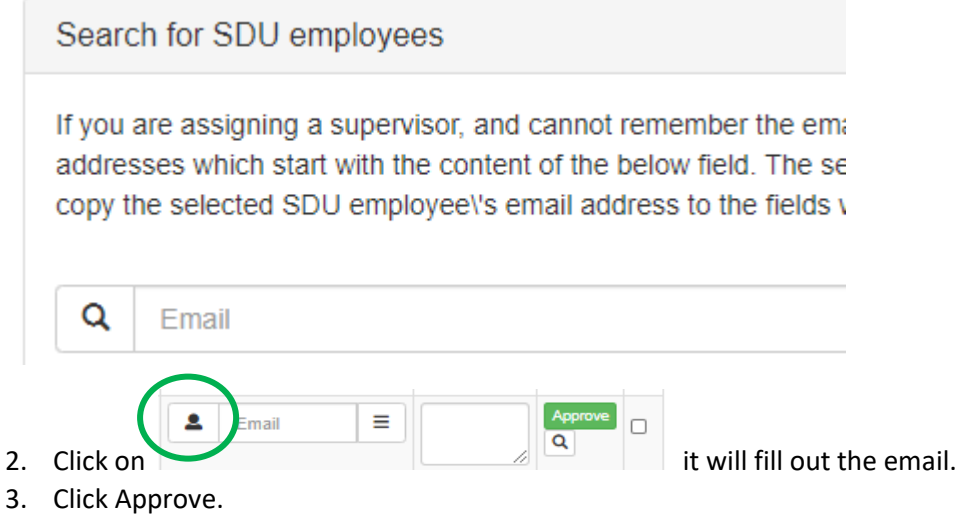

#### **Assign a subject**

If you need to assign a subject, click on  $\Box$  to copy the text to "Assigned subject".

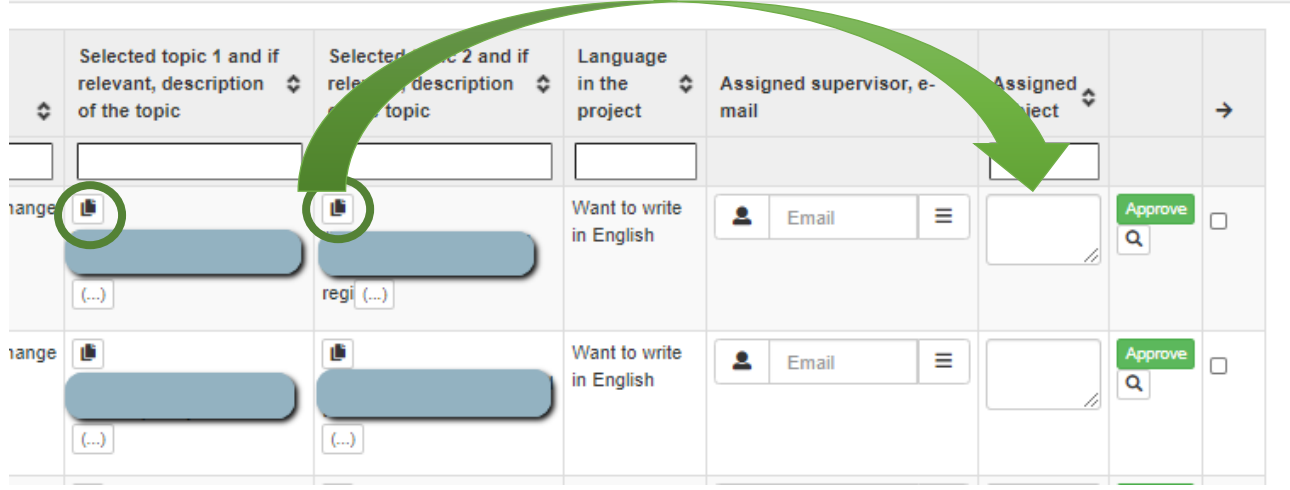

#### **Please note about External supervisors**

If you assign an external supervisor, you need to fill out name and mobile number. The mobile is used to send a sms-code to login.

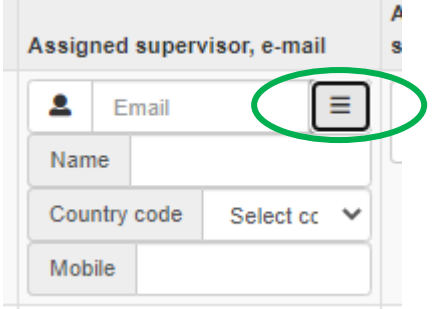

You can not assign an external supervisor to many submissions at once.

#### Forward the responsibility to assign a supervisor

You can forward the supervisor allocation privilege. Once forwarded you cannot recall it.

1. Find the username you want to forward to

#### All my forms

Forward right to forms so other employee so they can assign a supervisor If you want to forward the supervisor allocation privilege, you must check the submissions who must receive the supervisor allocation privilege for the selected submissions. After thi

Note: You can only forward to SDU-emails.

Email

2. Set a checkmark in the right side next to one or more submissions, you want to forward to that person.

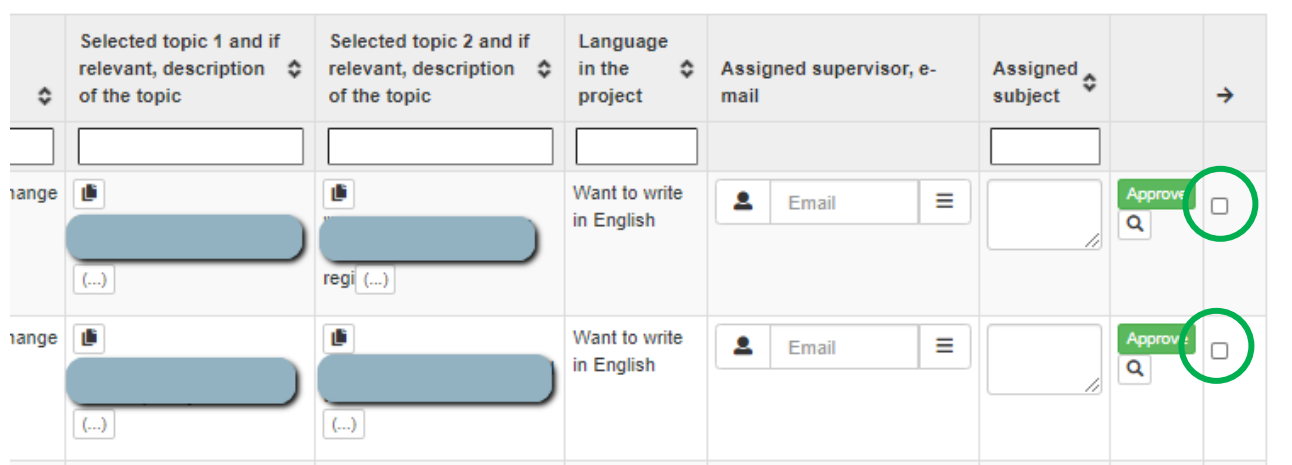

3. Click forward privilege

Q

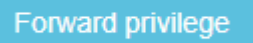

4. A mail is sent to the person and the form will disappear form you list.